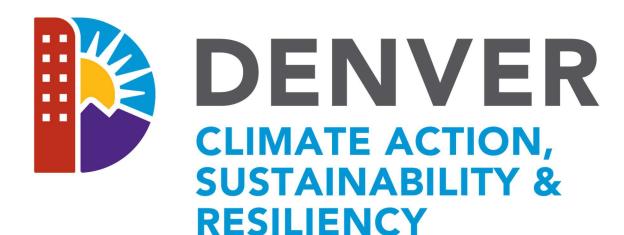

HOME ENERGY REBATE: PROCESS MANUAL

### Version

1.5

| Version | Date          | Comments                                                               |  |
|---------|---------------|------------------------------------------------------------------------|--|
| 1.1     | Feb 24 2023   | Minor edits for external release and added product check list          |  |
| 1.2     | March 10 2023 | Edits by the City and added presentation slides                        |  |
| 1.3     | Aug 29 2023   | Update SEER2 ratings for ASHP and MSHPs and AHRI Preapplication review |  |
| 1.4     | Mar 12 2024   | Update Screenshots, added new processes                                |  |
| 1.5     | April 14 2024 | Update License Requirements for ASHPs, MSHPs, GSHPs                    |  |

# **Program Introduction**

The Denver CARe Rebate Program is a program designed to reduce out of pocket expenses for Denver Residents to electrify their homes by providing rebates as an up-front discount. Contractors must be registered with the program in order to participate and are responsible for submitting applications and all required documentation through the program portal. Contractors submit applications for preapproval before the work begins to reserve rebate funding and ensures the project meets the requirements of the program. The program team reviews all applications within 10 business days. Once an application has been approved the contractor has 90 days to complete the works work (or in the case of a solar project 120 days). Contractors provide any Denver CARe rebates as a point of sale discount to the Denver Resident. Once approved the rebate amount will be reimbursed to the contractor. Upon completion contractors submit required documents and project information as a payment request through the portal. The program team reviews all payment requests within 10 business days. If you have any questions about the program, the portal, or rebates do not hesitate to contact us at DenverRebate@aptim.com or call 833-612-0622 Option 1.

# Contents

| Contractor Sign-in and Registration Processes                         | 3  |
|-----------------------------------------------------------------------|----|
| Adding A License                                                      | 7  |
| Submitting Applications                                               | 12 |
| Tracking Applications                                                 | 22 |
| Application Status Definitions                                        | 23 |
| Withdraw an Application                                               | 23 |
| Requesting a Contract Extension                                       | 23 |
| Requesting Payments                                                   | 26 |
| Other Rebate(s) in Payment Request                                    | 29 |
| Tracking Payment Requests                                             | 30 |
| Payment Request Status Definitions                                    | 31 |
| Tracking Approved Payments                                            | 31 |
| How to Edit a Payment Request                                         | 31 |
| How to Change the Equipment on Payment Request                        | 32 |
| How to Edit an Application                                            | 33 |
| Contact Information                                                   | 37 |
| Appendix A: Application Requirements by Product Check List            | 38 |
| Appendix B: Contractor Portal Training January 5 <sup>th</sup> , 2023 | 46 |

### Contractor Sign-in and Registration Processes

1. Navigate to the portal via the link: Home (denverhomeenergy.aptim.com).

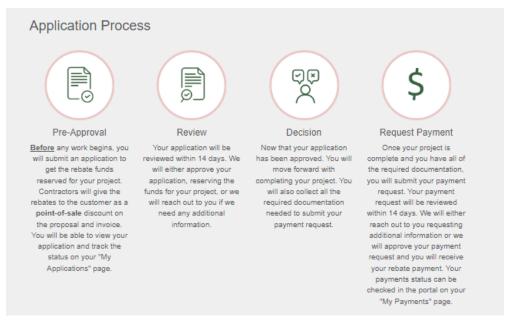

### 2. Select the Program.

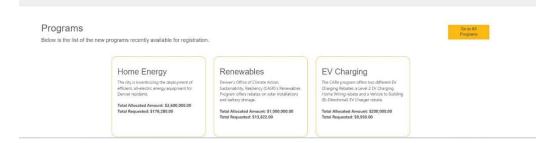

3. Review the details, key dates, and Special Notes about the Program selected.

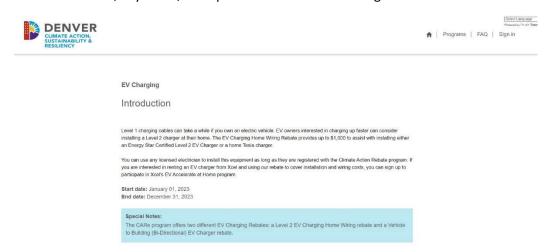

4. If you are not already signed in, you will be prompted to 'Sign In' as an existing user or 'Sign Up' as a new user.

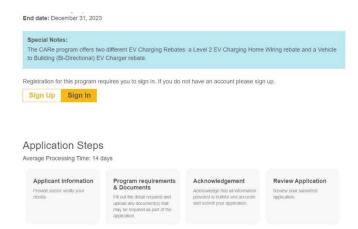

5. Assuming a new user, after clicking 'Sign Up', enter your preferred email and password. Please note that as of right now each contractor is only allowed one sign on. It may be beneficial to use a group email address if more than one person will be entering applications.

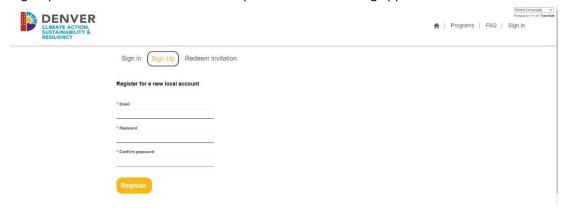

6. Click 'Register'.

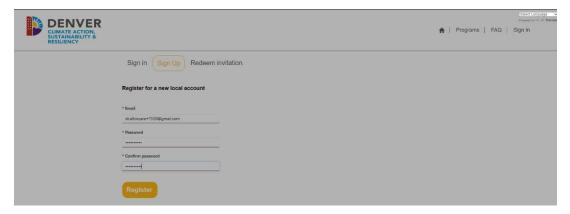

7. Complete the Profile (this creates your Contact record) and click 'Next'.

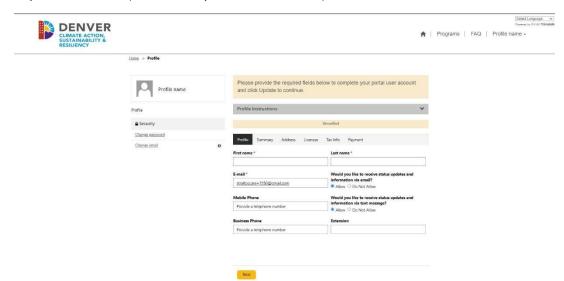

8. Complete the Summary (this creates the Account record) and click 'Next'.

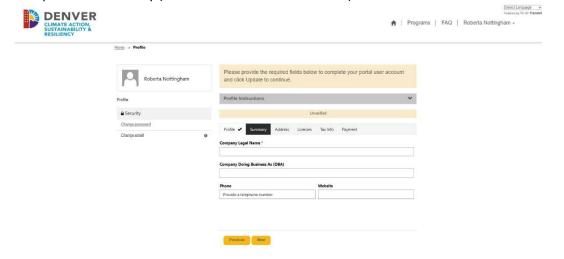

9. Complete the Business Address and Mailing Address and click 'Next'.

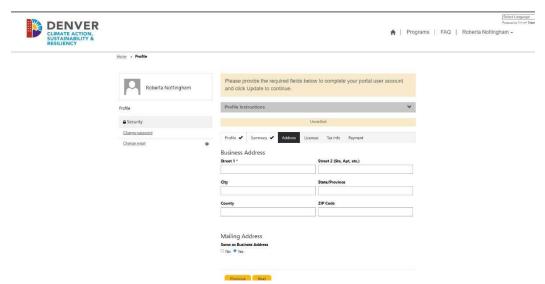

10. Notice as you begin to type in the Street 1, a USPS Validated address typeahead displays. For the Business Address and Mailing Address, these are not restrictive to the Program's geolocation parameters for Project Sites. Please note that if there is a unit or suite number the address may display a note "Click to Expand" in the pop-up address.

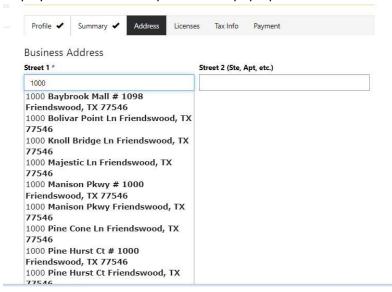

11. Add Licenses, Certifications and Trade Partner numbers by clicking the button.

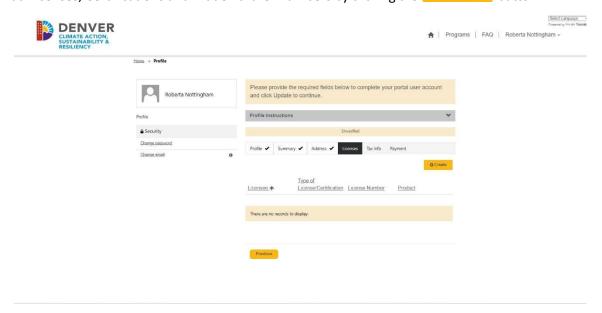

12. A new dialog box will display to enter in the License information. Make sure to add all licenses and all products you intend on installing and applying rebates for in the future – once complete, click 'Submit'.

Note that a new license will need to be created for each type of equipment, where applicable.

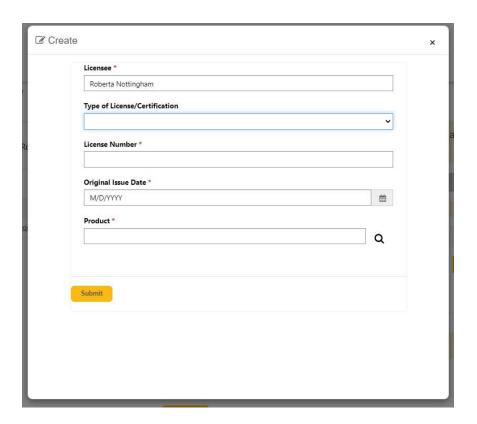

To apply for rebates for the following products you **MUST** be an Xcel Registered Trade Partner and have an H&VA(or B) and Refrigeration A (or B) license, OR an HVAC license through the City of Denver. Please enter the license type for **EACH** product you intend to apply for. Please enter the license type ("H&VA(or B) and Refrigeration A (or B)" OR "HVAC") in the box labeled "License Number".

- Air Source Heat Pump (High Efficiency)
- Air Source Heat Pump (Cold Climate)
- Ground Source Heat Pump
- Mini-Split Heat Pump
- Mini-Split Heat Pump (Cold Climate)

Note: Mini-Split Heat Pump and Heat Pump Water Heater rebates are available from any Xcel Energy registered Trade Partner, not just those on the customer-facing list. The list is updated monthly with trade partners who have installed a MSHP and/or HPWH system and helped a customer receive a MSHP and/or HPWH rebate for that system. Contractors participating in Air-Source Heat Pump and Ground Source Heat Pump programs have additional requirements. Visit Xcel Energy's Residential Trade Partner Resource Center for more information. https://co.my.xcelenergy.com/s/partner-resources/trade/residential-trade-partners

To apply for rebates for the following products you **MUST** have a valid **State of Colorado License Number** and enter that license information for **EACH** product you intend to apply for.

- Solar
- EV Charger
- V2B/Bidirectional EV Charging
- Electric Service Upgrade
- Battery Storage
- Battery Storage (Alone)
- Heat Pump Water Heater (High Efficiency)
- Heat Pump Water Heater (Smart)
- 13. Click 'Next' once all licenses are added.

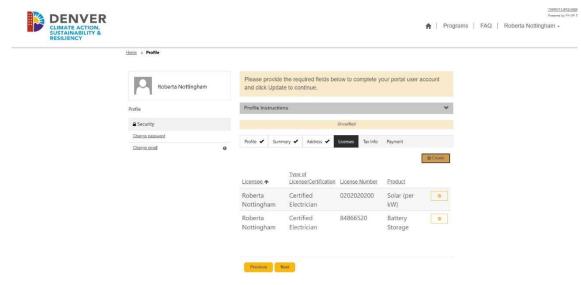

14. Enter in Tax Information- Based on the selection, conditional fields will display to capture more information.

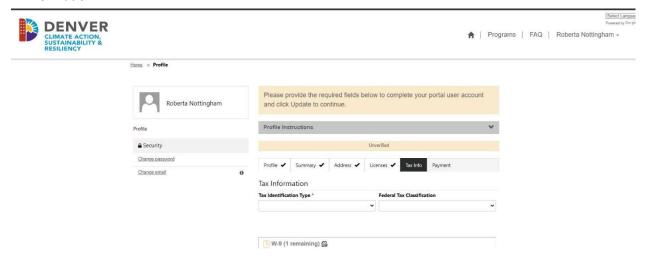

15. Upload a signed W-9 by clicking the upload icon, select your file, and click 'Upload'. The system will auto create a document name. Documents must either be a PDF, Word or JPEG.

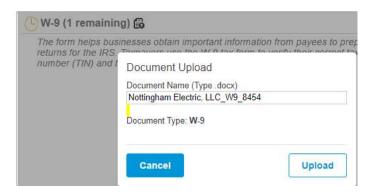

- 16. Click 'Next' to advance.
- 17. Enter in your preferred Method of Payment. If you select ACH/Direct Deposit someone from the program will reach out to set up that payment method, your first payment may however be by check. If your profile is complete, click 'Submit' otherwise you can click 'Back' at any time to go back to another section to change any information.

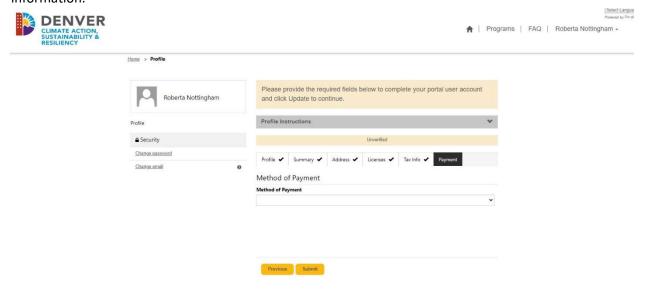

- 18. Once submitted, the program team will review your account and verify it once we have all of the information we need. You will now be redirected to the Programs page.
- 19. First time registrants are required to verify their email by selecting the Program you wish to apply to and click within the message to verify your email address.

You must verify your email address before you can start registering for programs. Please click here to confirm your email address. Confirming your email address will also enabled Two Factor Authentication making your account even more secured.

20. This routes you to confirm the email address, click 'Change and confirm email' to send the confirmation email for verification. This enables the portals two-factor authentication.

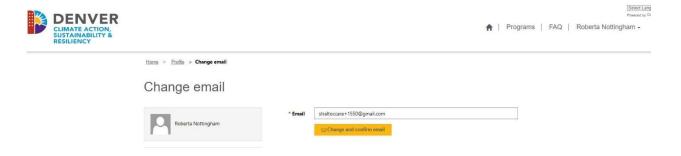

21. Check your email for further instructions.

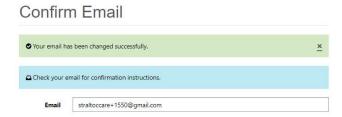

22. Click the link in the email or copy and paste into a URL to confirm your account.

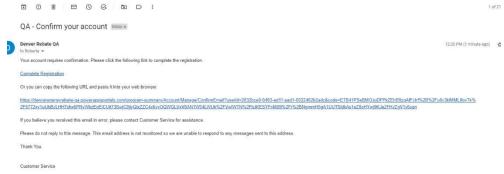

23. Following the confirmation of your account, you may attempt to apply for the program again, however, your account <u>must be reviewed and authorized</u> prior to applying. If your account is not verified, you will see this message at the Program level. Aptim's goal is to review registration in three business days or less.

Please give us up to 3 days to review your registration. You will not be able to submit rebate applications until your registration has been approved. You can contact us at **denverrebatelogins@aptim.com** with any questions.

24. Once your account is verified you will receive an email identifying that your registration has been approved.

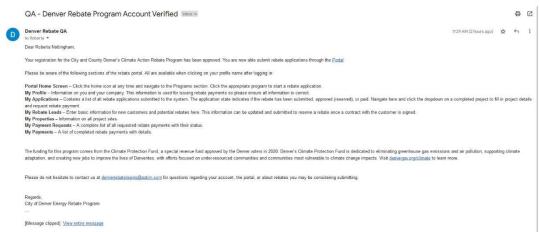

**Important**: If you change details on your profile or just cycle through the screens will cause your profile to be unverified. This is to ensure any potential changes you made do not disqualify your ability to participate.

### **Submitting Applications**

1. From the Portal, once you are signed in, select the Program tile to view more information about the Program. All applications MUST be submitted BEFORE any work begins.

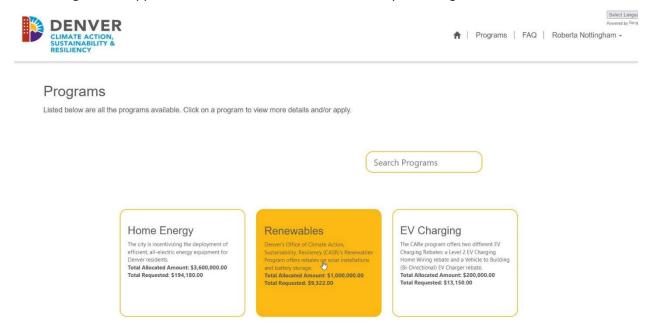

2. You can see a more detailed description of the Program, the Start and End Date, as well as any Special Notes. Click the 'Apply Now' button to begin the application process. Note: All application must be submitted BEFORE the work begins.

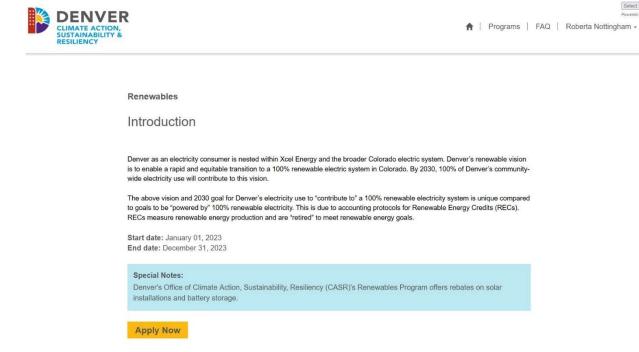

Select Lange

3. Select the Application Type and click 'Create'. Note currently for the City and County of Denver there is only one Application Type, a Contractor submitted application.

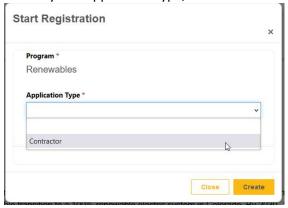

4. Pre-Approval details begin with the Contractor Information. If there are no changes, click Save & Next to move to the next page, or you can just click Save to save the information. Note that changing contractor information will change the information on your registration and will trigger your registration to be unverified.

#### Pre-Approval Details Overview: Pre-Approval Name: Pre-Approval Status: Marc Roz - EV Charging - Contractor Draft Program Pre-Approval Type **EV** Charging Contractor Application ID: AID-001648 Pre-Approval Instructions Pre-Approval Steps Step 1 of 6 Contractor Information First name \* Last name \* Add Project Site Marc Program Requirements E-mail \* Rebate Leads I would like to receive news and offers from this facility via text denverrebate@aptim.com Acknowledgement Allow O Do Not Allow Submit Pre-Approval Mobile Phone Extension (555) 555-5555 **Business Phone** (555) 555-5555 ☐ Verified Save & Next 🔾

5. Add the Project Site by clicking the button or click the button to add an Existing Property address you may have added under a different Program and application.

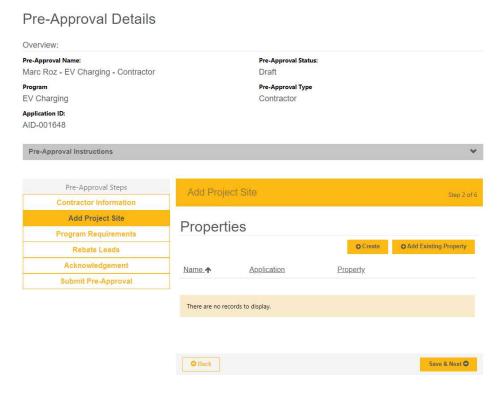

6. As you begin to fill in the Address Line 1, matching addresses within the geolocation boundary for the Program's parameters will display. Please note that if there is a unit or suite number the address may display a note "Click to Expand" in the pop-up address.

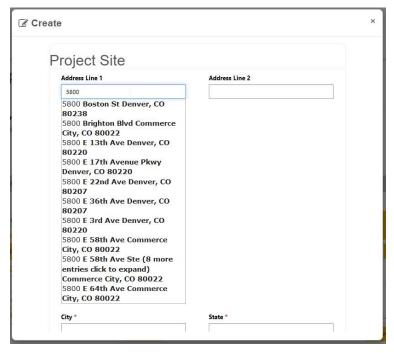

- 7. Select the appropriate address for the remaining address fields from the suggested list to populate based on your selection. These are valid USPS addresses.
- 8. Enter in the Homeowner Name, the Homeowner Email, and Homeowner Phone Number.

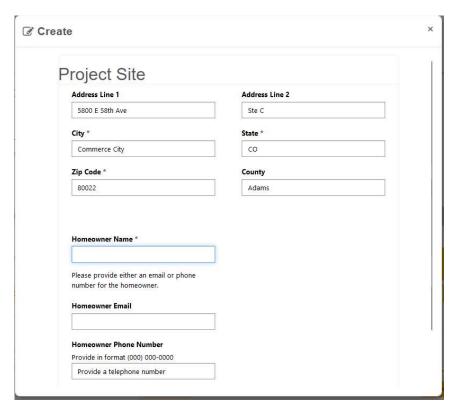

9. If the Email and Phone Number is blank, you will receive an error message and will not be able to submit.

The form could not be submitted for the following reasons:
You must provide either an email or phone number for the homeowner.

10. Click 'Submit' to add the Project Site.

#### Pre-Approval Details

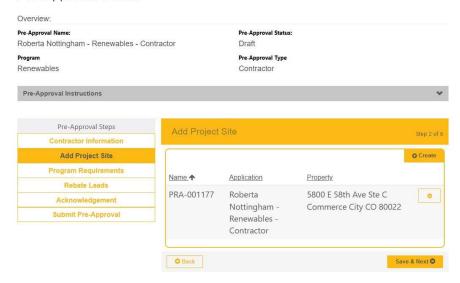

**Important**: This Program does not permit multiple properties on the same application.

- 11. Answer any Program Requirement questions, which may be different across various Programs. Click 'Save & Next'.
  - If you selected the Home Energy program, this step will ask for the Manual J Sizing but this is NOT required.
  - Building type: Our program rebates are only for Single Family Dwellings, Duplex Dwellings, an Townhomes.
  - Multifamily Dwellings and Condomiums are only eligible for EV Charger, Solar Rooftop, and Battery Storage rebates.
  - AHRI Number: For heat pump projects you must enter the AHRI certificate number for the
    equipment that you plan on installing. The program team will review the AHRI information to
    verify if it meets the program requirements. Please review the equipment requirements
    listed on the FAQ page on the portal.

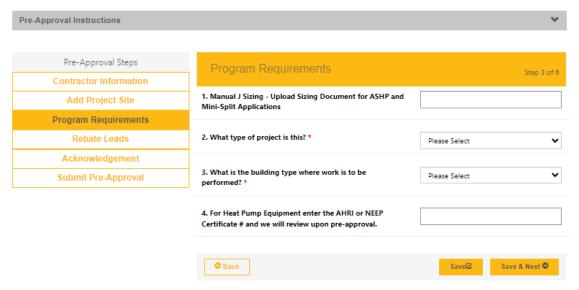

12. Enter in your Rebate Lead (Contract Information) by clicking the 'Add New Rebate Lead' button.

#### Pre-Approval Details Pre-Approval Name: Pre-Approval Status: Roberta Nottingham - Renewables - Contractor Draft Pre-Approval Type Renewables Contractor Pre-Approval Instructions Pre-Approval Steps Contractor Information Add New Rebate Lead Add Project Site **Program Requirements** Estimated Rebate Rebate Leads Name **Estimated Contract Amount** Amount Acknowledgement Submit Pre-Approval There are no records to display.

13. If the auto-populated Estimated Installation Start and End dates currently reflect your planned installation time frame then you can leave them as is. Otherwise we suggest giving your business plenty of time for the installation.

Save & Next O

O Back

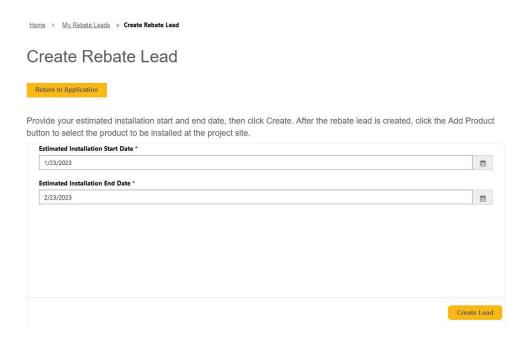

14. Click 'Create Lead' to be able to add the Product(s) associated with this Rebate Lead.

15. Click 'Add Product' button.

Edit Rebate Lead

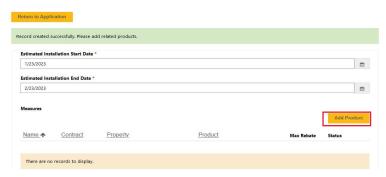

16. Add the Estimated Contract Amount (this should be the labor and material cost for the Product you are applying for only, not the entire contract amount). Click the drop-down arrow to select the Property (this will show properties associated with this application only). Click the drop-down arrow select the applicable Product, to find the Product you are applying for you may need to click to the next page. Click 'Save & Close'.

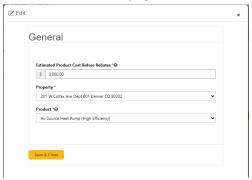

17. Add any additional Products for this Property by selecting 'Add Product' again. If the Product does not fall under the Program you are currently in, you will need to create a different application for that Product in the appropriate Program. The Estimated Rebate and Estimated Contract amounts will automatically calculate for you based on the predefined max rebate amounts per Product. Please pay attention to these values and make sure they match up with the rebate you have calculated on the proposal/contract.

Edit Rebate Lead

|                       | tallation Start Date                                     | **                                           |                                           |                |        |            |
|-----------------------|----------------------------------------------------------|----------------------------------------------|-------------------------------------------|----------------|--------|------------|
| 2/26/2024             |                                                          |                                              |                                           |                |        | =          |
| Estimated Ins         | tallation End Date                                       | *                                            |                                           |                |        |            |
| 3/28/2024             |                                                          |                                              |                                           |                |        | =          |
| Measures              |                                                          |                                              |                                           |                | Ac     | ld Product |
| Name <b>↑</b>         | Contract                                                 | <u>Property</u>                              | Product                                   | Max Rebate     | Status |            |
| CP-<br>004702         | CON-<br>004276                                           | 201 W Colfax Ave Dept<br>601 Denver CO 80202 | Air Source Heat Pump<br>(High Efficiency) | \$1,500.00     | Draft  | 0          |
| stimated Re           | bate Amount                                              |                                              | Estimated Product(s) Cost<br>\$3,000.00   |                |        |            |
| 11,200.00             |                                                          |                                              |                                           |                |        |            |
| ○ Contra     Required | ct with Homeov<br>for all projects. Co<br>4-004276 CNTRH | ontract executed between the contracto       | or and homeowner.                         | Uploaded on 2/ |        | 1 PM 1     |

- 18. At this point you can click Return to Application and your application is just a Draft and rebate funds are not reserved. You can skip the following steps and come back later to add the required documents, acknowledge the T&Cs and submit the application for review. Only after you have completed these last steps and the application is reviewed will rebate funds be reserved.
- 19. Scroll down to find the area to upload documentation. Note to reserve rebate funds you must upload both a signed contract with the resident (the contract/ must have a line item deducting the calculated Denver CARe rebate from the project cost and label it as Denver CARe Rebate) and a recent utility bill (all pages). The system will auto name the documents.

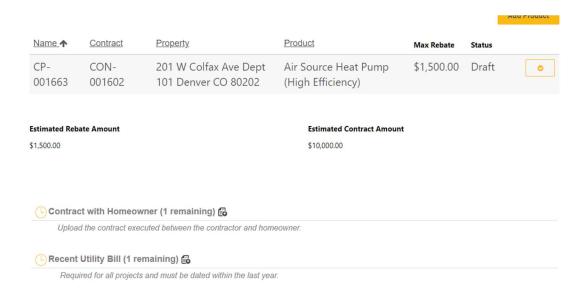

- 20. After you have uploaded the documents, click 'Save & Close'.
- 21. Click 'Save & Next" to go to the Acknowledgment screen.
- 22. Read the Acknowledgments prior to clicking the box and make sure you understand the information submitted will be verified prior to approval, and type in your Electronic Signature. Click 'Save & Next'.

#### Pre-Approval Details

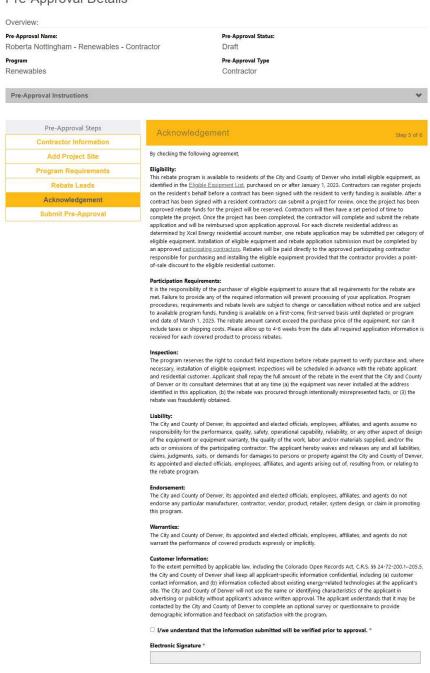

Save & Next O

23. Once you are ready to submit, click 'Submit' to submit your application for Pre-Approval. If you choose to not submit the application and the application stays in a 'Draft' state for 30 days, the portal will automatically 'Decline' the application. If this happens but you wish to submit the application still, you will have to create a new application.

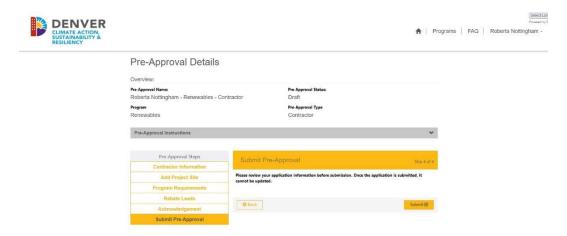

24. You'll receive a confirmation that the submission is successful and should note any messaging regarding this program. Please give us 10 business days to process any application or payment request.

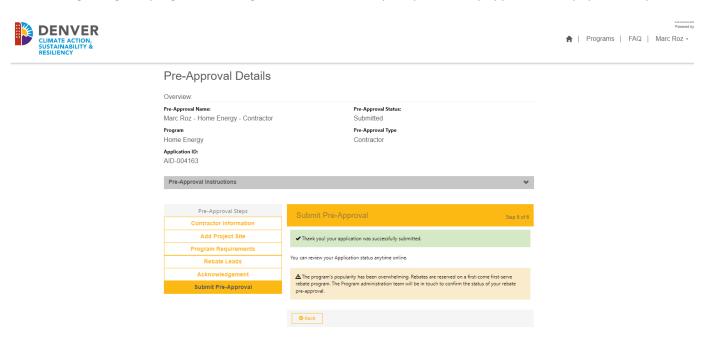

25. You will receive an email notification that your application has been submitted.

Dear Marc Roz

Thank you for submitting a rebate application lead to the City and County of Denver's Climate Action Rebate Program for the project sites listed below. Please note that this application is a lead only and no rebate funds have been reserved. Please give our team 10 business days to process this application. Once the project has been approved, you have 90 days (120 days if a solar project) to complete your project and request for payment. If no action is taken by 4/25/2024 10:26:36 PM this lead will expire. You may request an extension if your project requires more time but, extensions are at the sole discretion of the City and County of Denver.

Next Steps for this Rebate Lead:

- 1. Once the project has been approved you and the homeowner will receive an approval email from us, and you can move forward with the project and complete the project.
- 2. Once the project is complete and you have gathered the required documentation, please navigate to the "My Rebate Leads" page and find the rebate lead ID you want to request for payment.
- 3. On the right-hand side, click on the "down" arrow to bring up the drop-down menu for the rebate lead and click on "Request for Payment" to move forward with the process or click on "Request Contract Extension" if you haven't been able to complete the project yet and you need more time.
- 4. After you have clicked on "Request for Payment" a new page will pop up that will request more detailed information about the project you completed. Only upload the proper documents for the proper equipment. The last step is only for specific contractors that are participating in an Xcel Energy EV charger program so you can skip the last step if that does not pertain to you. Now click on "Submit". Please allow us up to 10 business days to review your payment request.
- 5. Now you can navigate to the "My Payment Requests" and see the status of the payment request you just submitted will say "Unscheduled" which means it is under review. When it says "Completed" that means it has been approved and will now show up on your "My Payments" page for you to see the status of the payment. If it shows as "Canceled" that means it was returned for you to make edits and resubmit.
- 6. You can now navigate to your "My Payment Requests" and "My Payments" page on the portal to check further progress and progression of your rebate payment.

The funding for this program comes from the Climate Protection Fund, a special revenue fund approved by the Denver voters in 2020. Denver's Climate Protection Fund is dedicated to eliminating greenhouse gas emissions and air pollution, supporting climate adaptation, and creating new jobs to improve the lives of Denverites, with efforts focused on under-resourced communities and communities most vulnerable to climate change impacts. Visit derivergov.org/climate to learn more.

Please do not hesitate to contact us at denverrebate@aptim.com for questions regarding this application or other projects you may be considering.

26. Aptim program staff will review your application and either approve it or email you with any corrections that need to be made or if the project cannot be approved. Once the project has been approved you will have 90 days to complete the project or 120 days for solar projects.

### **Tracking Applications**

1. To check on the status of this application, or any other applications, click the dropdown next to your profile and select My Applications.

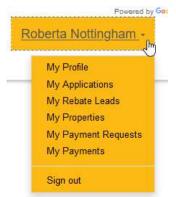

2. A list view will display where you can see the Application State at any time.

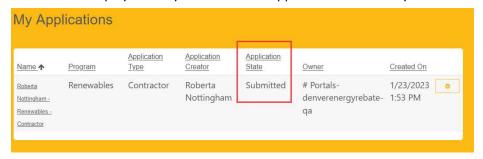

#### 3. Status Definitions:

<u>Draft-</u> Application for pre-approval has been created and can still be edited by the contractor. Application is <u>NOT</u> submitted for review. Contractor can Withdraw these applications.

Submitted- Application for pre-approval has been submitted and is waiting to be reviewed for approval.

<u>Approved</u>- Application for pre-approval has been approved and rebate funds have been reserved for this project. Contractor can now move forward with the project and request payment when the project is completed.

<u>Declined</u>- Application for pre-approval was in Draft status for over 30 days, it is assumed the project has been canceled/homeowner has backed out of the project. Contractor can create a new application if they wish to do so.

<u>Rejected</u>- The application has been reviewed by and the application has been rejected instead of approved. Rebate funds will NOT be reserved for this project, contractor will not be allowed to request payment for rebate funds.

<u>Closed</u>- All rebate leads associated with the application have been been approved and paid out. This application is officially closed and no further action from the contractor is needed.

<u>Unscheduled</u>- The contractor has submitted the Payment Request for review and it is waiting to be reviewed.

<u>Completed</u>- Payment Request has been reviewed and approved. A payment will go out with the next weekly payment schedule.

<u>Canceled</u>- Payment request has been sent back to the contractor to make necessary edits and must resubmit the payment request.

### Withdraw an Application

1. To withdraw your application, click the dropdown caret and select 'Withdraw'.

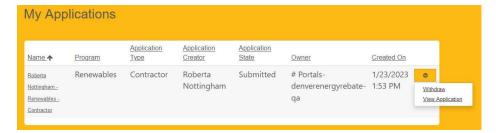

#### **Contract Extensions**

1. Once an application is approved, the Application State updates in the Portal view.

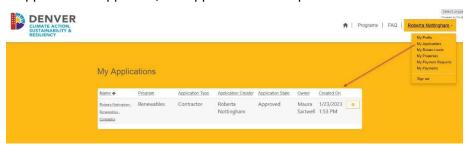

- 2. The Rebate Lead(s) associated with this application also become approved.
- 3. Click on the dropdown caret next to your profile name and select My Rebate Leads.

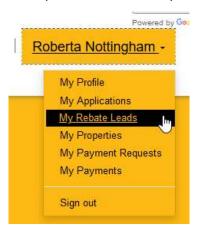

4. The list of active Rebate Leads will display in this view. Notice in the upper left corner you can change views from "My Rebate Leads-Without Payments" to "My Rebate Leads-Pending/Completed Payments". On one page is all of your rebate leads that you have not requested payment on, and the other page are all rebates leads that you have already submitted a payment request for. Once you have request payment for a rebate lead, that lead will move to the page of rebate leads with payment request. If that payment request is canceled, then the rebate lead will move back to the page of rebate leads without payment requests.

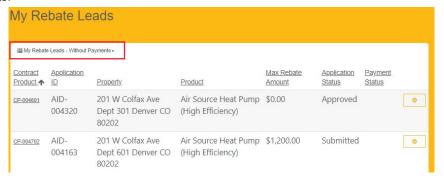

5. Click the dropdown caret to the right of the contract to request a Contract Extension.

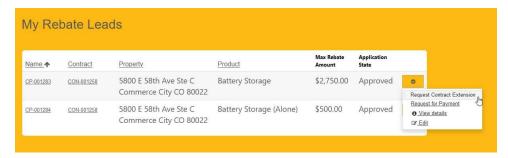

6. A new form will display prompting you to complete the Reason for Extension, Justification, and the New Contract End Date.

### Create Contract Extension

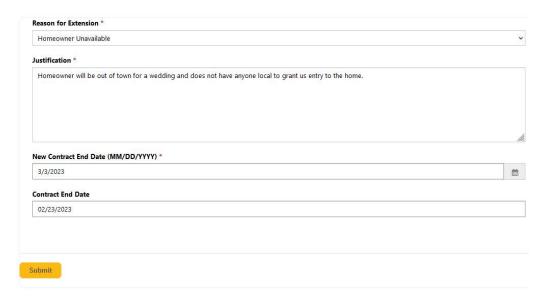

- 7. Click 'Submit' which redirects you to the My Rebate Leads list.
- 8. Notice that you are not permitted to request another Contract Extension if there is already one open against the contract.

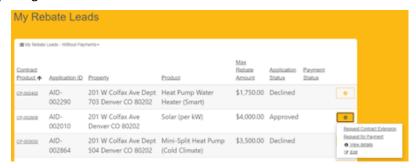

9. You will receive an email with the results of your contract extension request.

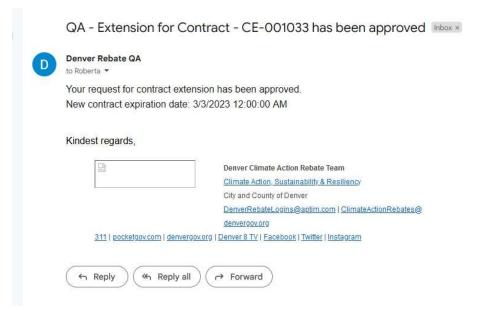

### **Requesting Payments**

1. Once an application is Approved, the Application State updates in the Portal view.

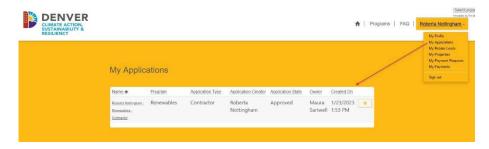

- 2. The Rebate Lead associated with this application also becomes approved.
- 3. Click on the dropdown caret next to your profile name and select My Rebate Leads.

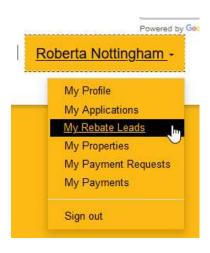

4. The default view of Rebate Leads-Without Payments will display in this view.

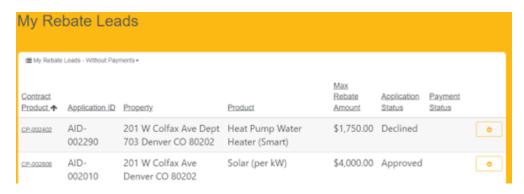

5. Click the dropdown caret to the right of the contract to Request for Payment.

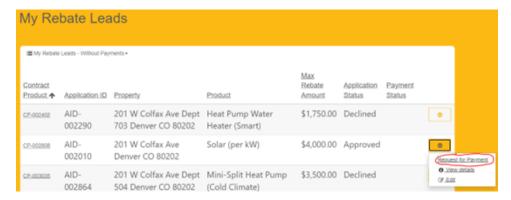

6. A new Payment Request form will display to collect information about the project.

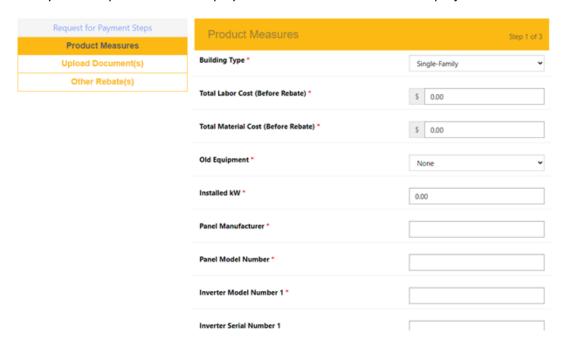

#### **Product Measures**

Each product type has a series of questions that must be filled out before submitting the application for final review and payment. Required fields are flagged with a red asterisk. Click the 'Save & Next' Button to move to the next page.

Note: The **SUM** of the two values you enter for 'Total Labor' and 'Total Material' cost should equal the total project cost for that specific equipment **BEFORE** rebates have been applied and after discounts have been deducted; this should match the final invoice. Also, the required information for each Product type can be found in Appendix A of this document: Application Requirements by Product Check List.

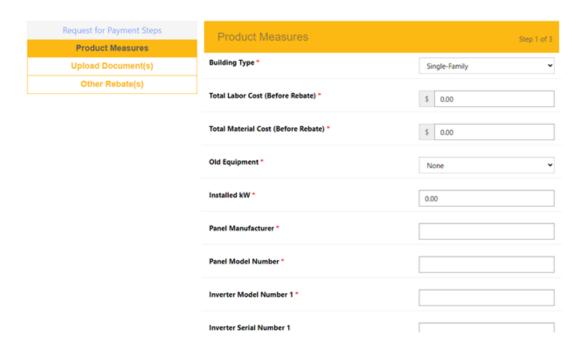

### **Document Uploads**

1. The next page is where you will upload all of the required documents and photos by clicking the icon. Note the *italicized message* under each listed document folder which tells you what project type that document is required for.

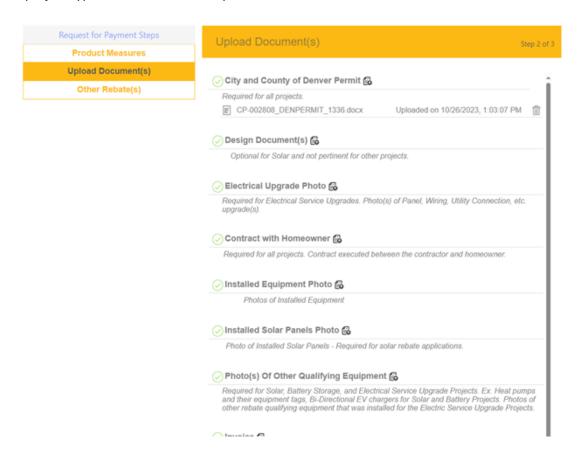

- 2. Always make sure to upload documents and photos as either a PDF or a JPEG/JPG and make sure they are orientated upright. We <u>cannot</u> open Zip Files or HEIC file types. You can certainly put more than one document in each folder. The documents required to be uploaded for each Product type can be found in Appendix A: Application Requirements by Product Check List.
- 3. When uploading photos for an Air Source Heat Pump or a Mini-Split Heat Pump, we ONLY want photos of the OUTDOOR unit. We do not want photos of any of the indoor components.
- 4. For Electric Service Upgrade payment requests, always add photos of the other rebate qualifying equipment that required the electric service upgrade in folder labeled 'Photo(s) of Other Qualifying Equipment'.
- 5. Once you have uploaded all the required documents click the 'Save & Next' button at the bottom of the page. If you need to go back a step to make changes then hit the 'Back' button.

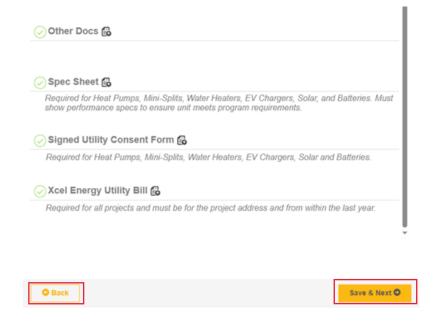

### Other Rebate(s)

- The last step is only meant for specific contractors who are currently participating in Xcel Energy's Accelerate At Home Program. This is where those contractors will add in any other Xcel Rebates here by clicking the 'Create' button
- 2. If you are not part of that program, please leave this page blank and hit the 'Submit" button when you are done.
  - **Note:** Once the payment request has been submitted, it is read only, and no changes will be allowed in the portal unless you receive an email stating that changes are required from you and to resubmit the payment request when you are done making changes. You can also always contact us to request that we send back the payment request if need be.

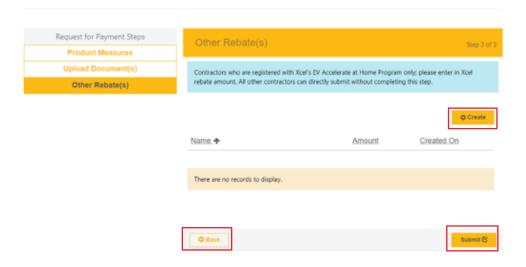

### **Tracking Payment Requests**

- 1. Contractors may now use their account menu to view updates on the payment requests they have submitted.
- 2. Click the Account menu.
- 3. Click on the My Payments Requests links to view updates.

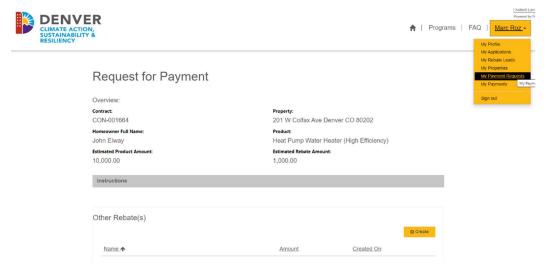

4. Contractors will now see the My Payment Requests page. It creates a work order in the CRM. The Status column shows it has not been processed (Unscheduled). It shows the date submitted, the rebate amount and the Contract Product number for the contract submitted in the portal.

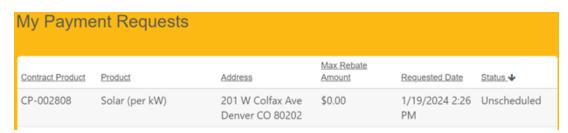

5. Contractors will have to check periodically for status updates. Status definitions are as follows:

<u>Unscheduled</u>- The contractor has submitted the Payment Request for review and it is waiting to be reviewed.

<u>Completed-</u> Payment Request has been reviewed and approved. A payment will go out with the next weekly payment schedule.

<u>Canceled</u>- Payment request has been sent back to the contractor to make necessary edits and must resubmit the payment request. Contractor will receive an email in this case.

### **Tracking Approved Payments**

1. Once a payment request has been approved, it will appear on your My Payments page on the portal You will be able to see the project information associated with the payment request. This same information will be sent in an email to the contractor which will tell you which payments are being sent out to you that week.

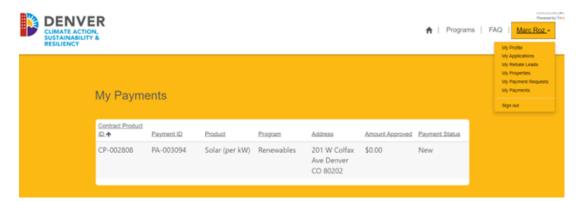

### How Edit a Payment Request Once it Has Been Sent Back

Once you have received the email below saying that your payment request has been sent back requesting
changes you must make note of the changes/issues listed in the email under 'Reason for
Return" and go back to your payment request and make those changes and resubmit the
payment request.

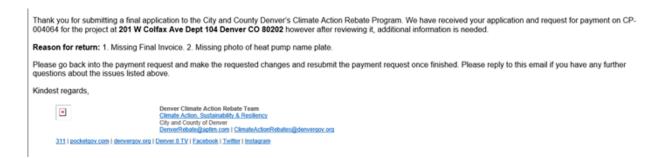

- 2. Go Back to the portal and go to your 'My Rebate Leads' page.
- 3. Stay on the defaulted page that is 'My Rebate Leads-Without Payments' and look for the rebate ID that was referenced in the email.
- 4. Open the drop down menu to the right of the rebate lead and click on 'Request for Payment' just like you did when you were requesting a payment request for the first time.

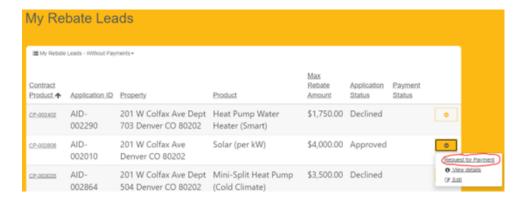

5. Now when the payment request form opens, it will open the previous payment request you submitted and you can make any necessary changes, add or remove documents, and resubmit for another review.

## How to Change the Equipment on a Payment Request

- 1. Go to your My Rebate Leads page
- 2. Find the rebate lead you need to change the equipment on and open the drop down menu to the right and click on 'Edit'.

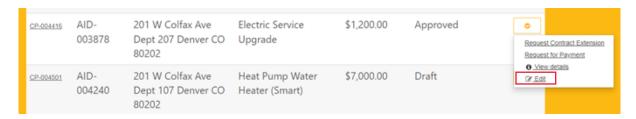

3. A popup window will open. Click on the 'Product' box to open a drop down menu and select the new equipment you need to change it to.

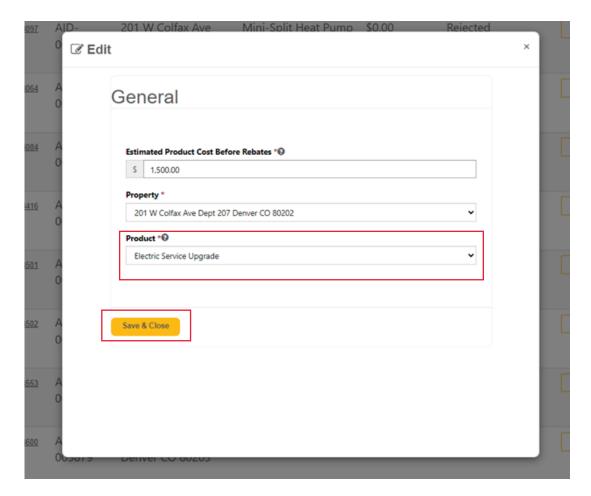

4. Click the 'Save & Close' when you are finished. Also you might need to refresh your screen so the new equipment is properly reflecting on your My Rebate Leads Page. Now you can submit a payment request.

### How to Edit an Application Once it Has Been Sent Back

- 1. You have received an email stating an application was sent back and you must make changes to the application and resubmit the application for review. This mean the application was reviewed but put the application back into a 'Draft' status so you can go back into the application and make the requested changes. You still start this by going to your 'My Applications' on the portal.
- 2. You will see a list of all your applications that you have created and the 'Application State' they are in. Find the application AID number, that is referenced in the email, open the drop down menu to the right of that application and select 'View Application'. You can also click on the application ID number that is underlined on the left sign and both options will take you back into the application.

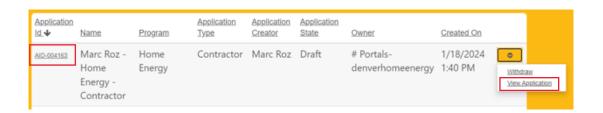

3. Now you are back in the application where you can click on the 'Save & Next" button at the bottom of the page to navigate through each step or, you can click on the step boxes on the left that will bring you directly to the step you need to go to.

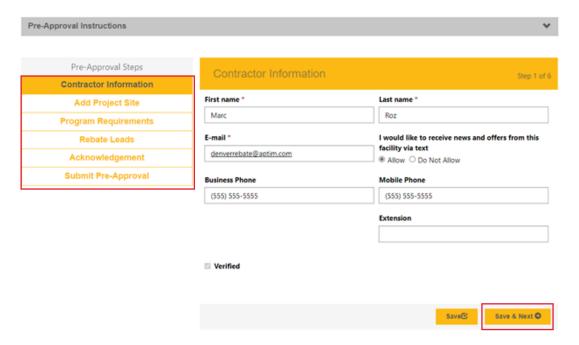

- 4. Changing the Address on an Application
  - a. To change the address of an application click on the 'Add Project Site" Pre-Approval step listed on the left.
  - b. Open the drop down menu to the right of the listed property and select 'Edit".

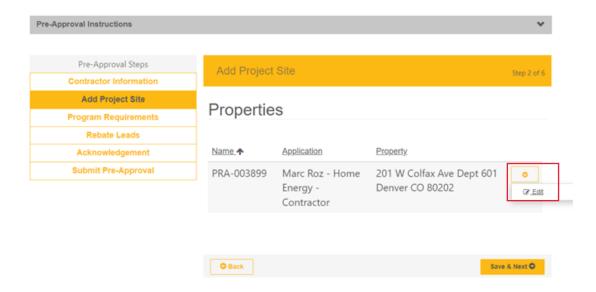

- c. Now remove the entry in the 'Address Line 1' box which will remove the entries for all of the other boxes. Start typing the new street address just as you did the first time and select the correct address from the pop up list.
- d. Scroll down to the bottom, make sure the homeowner's name and contact information is still correct and hit the 'Save & Close' button.

NOTE: You are not done yet, you still need to make sure the new address is also listed for the rebate lead you created.

e. Click on the 'Rebate Leads' pre-approval step to the left, now open the drop down menu to the right of the listed rebate lead and select 'Edit' or 'View Details'.

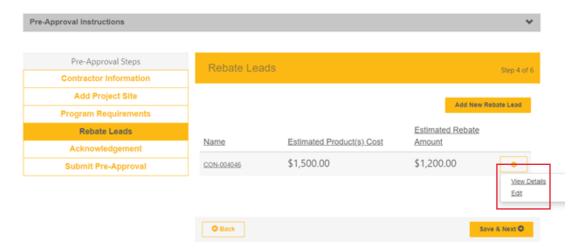

- f. Now you are in the step where you first created the product, project cost, and uploaded documents for the application. Notice that your address change has NOT carried over to the rebate lead.
- g. Open the drop down menu next to the listed Measure and select 'Edit'.
- h. A pop-up window will appear which will now reflect the new address you want, simply click on the 'Save & Close' button until you are back in the main application menu.
- 5. Changing the Equipment, Project Cost, Install Dates, or Documents on an Application.
  - a. Go to the 'Rebate Leads' Step, open the drop down menu to the right of the listed rebate lead and select 'Edit' or 'View Details'.

b. Now you are back on the page where you can change the equipment type, estimated install dates, product cost, and add or remove documents. Don't forget to hit the 'Save & Close' button at the bottom when you are finished.

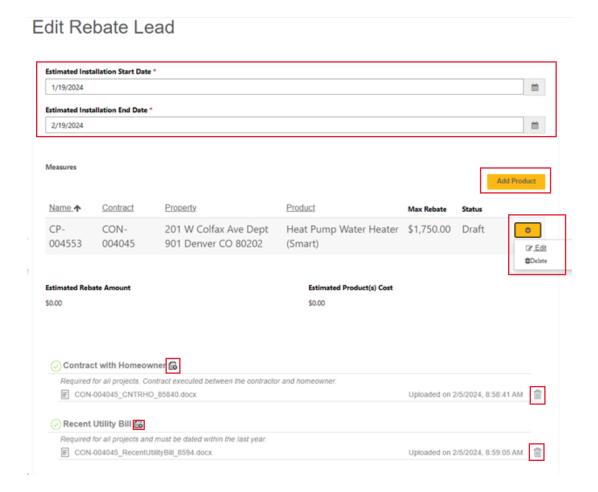

c. After you hit the 'Save & Close' Button you are now back on the main page of the application. Now resubmit the application for review.

# Contact Info

For further assistance or questions on the portal please contact us using the following:

- 1. <u>DenverRebate@aptim.com</u>
- 2. 833-612-0622 Option 1

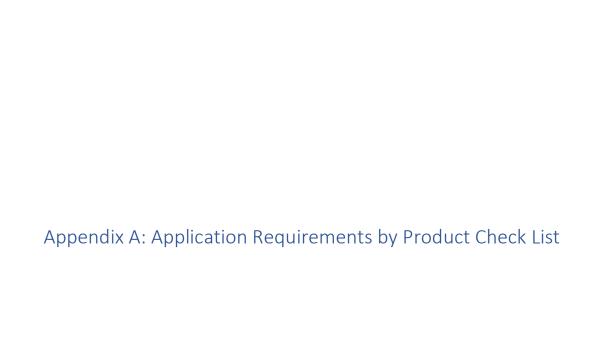

### Home Energy: Air Source and Ground Source Heat Pumps ONLY 1 ASHP/GSHP REBATE PER PROPERTY

| Air Sourceand Ground Source Heat Pumps |                   |                    |      | Requirements |      |       |      |       |                                                                                   |
|----------------------------------------|-------------------|--------------------|------|--------------|------|-------|------|-------|-----------------------------------------------------------------------------------|
| Measure                                | Max Rebate Amount | Percentage of Cost | SEER | EER          | HSPF | SEER2 | EER2 | HSPF2 | Other                                                                             |
| Air Source Heat Pump (High Efficiency) | \$ 1,500.00       | 40%                | 15.0 | 11.5         | 9.0  | 15.2  | 11.7 | 7.8   |                                                                                   |
| Air Source Heat Pump (Cold Climate)    | \$ 3,500.00       | 40%                | 16.0 | 10.5         | 9.5  | 15.2  | 10.0 | 8.1   | NEEP Listed, COP at 5F > 1.75, Min 70% ratio for Capacity at 5F / Capacity at 47F |
| Ground Source Heat Pump                | \$ 3,500.00       | 80%                |      | 16.0         |      |       |      |       |                                                                                   |

| Documents to be Uploaded                                                             | Stage Reqequired   |
|--------------------------------------------------------------------------------------|--------------------|
| Recent Utility Bill (Must be dated from within the last year)                        | Pre-Approval       |
| Signed Contract/Proposal/Estimate                                                    | Pre-Approval       |
| City and County of Denver Permit                                                     | Submit for Payment |
| Signed Utility Consent Form                                                          | Submit for Payment |
| Invoice (Itemized with line deducting the Denver CARe Rebate)                        | Submit for Payment |
| Photo of Installed Product (Just the Outdoor Unit)                                   | Submit for Payment |
| Photo of Name Plate/Equipment Tag (Just the Outdoor Unit)                            | Submit for Payment |
| Specification Sheet (Manufacture Spec sheet, AHRI Certification, NEEP Certification) | Submit for Payment |
| Other Documents                                                                      | Optional           |

| Required Fields                            |                                                 |  |  |  |
|--------------------------------------------|-------------------------------------------------|--|--|--|
| Project Type                               |                                                 |  |  |  |
| Total Labor Cost                           |                                                 |  |  |  |
| Total Material Cost                        |                                                 |  |  |  |
| Total Cost (Calculated = Labor + Material  | )                                               |  |  |  |
| Old Equipment - None, Remain & Add, or Re  | emove & Replace                                 |  |  |  |
| Does Home have existing cooling            |                                                 |  |  |  |
|                                            | Evaporative Cooler (Swamp Cooler)               |  |  |  |
|                                            | Window A/C Unit or Portable Unit                |  |  |  |
| Yes                                        | Air Source Heat Pump                            |  |  |  |
|                                            | SC Condenser Unit                               |  |  |  |
|                                            | Other                                           |  |  |  |
| Manufacturer                               |                                                 |  |  |  |
| Condenser Model Number                     |                                                 |  |  |  |
| Condenser Serial Number                    |                                                 |  |  |  |
| Evaporative Coil Model Number              |                                                 |  |  |  |
| Evaporative Coil Serial Number             |                                                 |  |  |  |
| Furnace Model Number Put "NA" or "Existir  | ng" if you did not install a Furnace            |  |  |  |
| Furnace Serial Number Put "NA" or "Existin | g" if you did not install a Furnace             |  |  |  |
| AHRI Reference Number                      |                                                 |  |  |  |
| Startup Refrigerant Testing Date           |                                                 |  |  |  |
| Switchover Temp - Always consult with mar  | nufacturer's specifications and recommendations |  |  |  |
| when setting switchover points.            |                                                 |  |  |  |
| Variable Speed/Capacity - Yes or No        |                                                 |  |  |  |
| Year of Manufacturer                       |                                                 |  |  |  |
| Unit efficiency                            |                                                 |  |  |  |
|                                            | SEER                                            |  |  |  |
| 1                                          | EER                                             |  |  |  |
|                                            | HSPF                                            |  |  |  |
|                                            | SEER2                                           |  |  |  |
| 2                                          | EER2                                            |  |  |  |
| HSPF2                                      |                                                 |  |  |  |
| Supplemental Heating Source                |                                                 |  |  |  |
| Natural Gas Furnace                        |                                                 |  |  |  |
| Electric Resistance (Heat Strip in AH      | IU)                                             |  |  |  |
| Other                                      |                                                 |  |  |  |
| None                                       |                                                 |  |  |  |

# Home Energy: Mini-Split Heat Pumps ONLY 1 MSHP REBATE PER PROPERTY

| Mini-Spl                               | it Hea | t Pumps         |                    |      | Requirements |      |       |      |       |                                                                                   |
|----------------------------------------|--------|-----------------|--------------------|------|--------------|------|-------|------|-------|-----------------------------------------------------------------------------------|
| Measure                                | Ma     | x Rebate Amount | Percentage of Cost | SEER | EER          | HSPF | SEER2 | EER2 | HSPF2 | Other                                                                             |
| Mini-Split Heat Pump (High Efficiency) | \$     | 1,500.00        | 40%                | 15.0 | 11.5         | 9.0  | 15.2  | 11.5 | 7.8   |                                                                                   |
| Mini-Split Heat Pump (Cold Climate)    | \$     | 3,500.00        | 40%                | 16.0 | 9.0          | 10.6 | 16.0  | 9.0  | 9.5   | NEEP Listed, COP at 5F > 1.75, Min 70% ratio for Capacity at 5F / Capacity at 47F |

| Documents to be Uploaded                                                             | Stage Reqequired   |
|--------------------------------------------------------------------------------------|--------------------|
| Recent Utility Bill (Must be dated from within the last year)                        | Pre-Approval       |
| Signed Contract/Proposal/Estimate                                                    | Pre-Approval       |
| City and County of Denver Permit                                                     | Submit for Payment |
| Signed Utility Consent Form                                                          | Submit for Payment |
| Invoice (Itemized with line deducting the Denver CARe Rebate)                        | Submit for Payment |
| Photo of Installed Product (Just the Outdoor unit)                                   | Submit for Payment |
| Photo of Name Plate/Equipment Tag (Just the Outdoor unit)                            | Submit for Payment |
| Specification Sheet (Manufacture Spec sheet, AHRI Certification, NEEP Certification) | Submit for Payment |
| Other Documents                                                                      | Optional           |

| Building Type Project Type Total Labor Cost Total Material Cost Total Cost (Calculated = Labor + Material) Old Equipment - None, Remain & Add, or Remove & Replace Does home have existing cooling?  Evaporative Cooler (Swamp Cooler) Window A/C Unit or Portable Unit SC Condenser Unit Air Source Heat Pump Other  Manufacturer Outdoor Model Number Outdoor Unit Serial Number Number of Indoor Units AHRI Reference Number Startup Refrigerant Testing Date Switchover Temp - Always consult with manufacturer's specifications and recommendations when setting switchover points. Variable Speed/Capacity - Yes or No Year of Manufacturer Unit efficiency  1 SEER EER HSPF  2 SUPPlemental Heating Source Natural Gas Furnace Electric Resistance (Heat Strip in AHU) Other SC Condenser Unit |                                            |                                                |  |  |  |
|----------------------------------------------------------------------------------------------------|--------------------------------------------|------------------------------------------------|--|--|--|
| Project Type Total Labor Cost Total Material Cost  Total Cost (Calculated = Labor + Material) Old Equipment - None, Remain & Add, or Remove & Replace Does home have existing cooling?    Evaporative Cooler (Swamp Cooler)   Window A/C Unit or Portable Unit   SC Condenser Unit   Air Source Heat Pump   Other    Manufacturer                                                                                                    |                                            |                                                |  |  |  |
| Total Labor Cost  Total Material Cost  Total Cost (Calculated = Labor + Material)  Old Equipment - None, Remain & Add, or Remove & Replace  Does home have existing cooling?  Evaporative Cooler (Swamp Cooler) Window A/C Unit or Portable Unit SC Condenser Unit Air Source Heat Pump Other  Manufacturer  Outdoor Model Number  Outdoor Unit Serial Number Number of Indoor Units  AHRI Reference Number  Startup Refrigerant Testing Date  Switchover Temp - Always consult with manufacturer's specifications and recommendations when setting switchover points.  Variable Speed/Capacity - Yes or No  Year of Manufacturer  Unit efficiency  1 SEER EER HSPF  2 SEER2 EER2 HSPF2  Supplemental Heating Source Natural Gas Furnace Electric Resistance (Heat Strip in AHU) Other                | ·                                          |                                                |  |  |  |
| Total Material Cost  Total Cost (Calculated = Labor + Material)  Old Equipment - None, Remain & Add, or Remove & Replace  Does home have existing cooling?  Yes  Evaporative Cooler (Swamp Cooler) Window A/C Unit or Portable Unit SC Condenser Unit Air Source Heat Pump Other  Manufacturer  Outdoor Model Number Outdoor Unit Serial Number Number of Indoor Units  AHRI Reference Number  Startup Refrigerant Testing Date  Switchover Temp - Always consult with manufacturer's specifications and recommendations when setting switchover points.  Variable Speed/Capacity - Yes or No  Year of Manufacturer  Unit efficiency  1                                                                                                    |                                            |                                                |  |  |  |
| Total Cost (Calculated = Labor + Material) Old Equipment - None, Remain & Add, or Remove & Replace  Does home have existing cooling?  Yes  Evaporative Cooler (Swamp Cooler) Window A/C Unit or Portable Unit SC Condenser Unit Air Source Heat Pump Other  Manufacturer  Outdoor Model Number Outdoor Unit Serial Number Number of Indoor Units AHRI Reference Number Startup Refrigerant Testing Date Switchover Temp - Always consult with manufacturer's specifications and recommendations when setting switchover points.  Variable Speed/Capacity - Yes or No  Year of Manufacturer  Unit efficiency  1 SEER EER HSPF 2 SEER2 EER2 HSPF2  Supplemental Heating Source Natural Gas Furnace Electric Resistance (Heat Strip in AHU) Other                                                        | Total Labor Cost                           |                                                |  |  |  |
| Old Equipment - None, Remain & Add, or Remove & Replace  Does home have existing cooling?  Yes  Evaporative Cooler (Swamp Cooler) Window A/C Unit or Portable Unit SC Condenser Unit Air Source Heat Pump Other  Manufacturer  Outdoor Model Number Outdoor Unit Serial Number Number of Indoor Units AHRI Reference Number  Startup Refrigerant Testing Date Switchover Temp - Always consult with manufacturer's specifications and recommendations when setting switchover points.  Variable Speed/Capacity - Yes or No Year of Manufacturer Unit efficiency  1 SEER EER HSPF SEER2 EER2 HSPF2  Supplemental Heating Source Natural Gas Furnace Electric Resistance (Heat Strip in AHU) Other                                                                                                    | Total Material Cost                        |                                                |  |  |  |
| Does home have existing cooling?  Yes  Evaporative Cooler (Swamp Cooler) Window A/C Unit or Portable Unit SC Condenser Unit Air Source Heat Pump Other  Manufacturer  Outdoor Model Number Outdoor Unit Serial Number Number of Indoor Units AHRI Reference Number Startup Refrigerant Testing Date Switchover Temp - Always consult with manufacturer's specifications and recommendations when setting switchover points.  Variable Speed/Capacity - Yes or No Year of Manufacturer Unit efficiency  SEER EER HSPF SEER2 EER2 HSPF2  Supplemental Heating Source Natural Gas Furnace Electric Resistance (Heat Strip in AHU) Other                                                                                                    | Total Cost (Calculated = Labor + Material) |                                                |  |  |  |
| Yes  Evaporative Cooler (Swamp Cooler) Window A/C Unit or Portable Unit SC Condenser Unit Air Source Heat Pump Other  Manufacturer Outdoor Model Number Outdoor Unit Serial Number Number of Indoor Units AHRI Reference Number Startup Refrigerant Testing Date Switchover Temp - Always consult with manufacturer's specifications and recommendations when setting switchover points. Variable Speed/Capacity - Yes or No Year of Manufacturer Unit efficiency  SEER EER HSPF  2  EER2 HSPF2  Supplemental Heating Source Natural Gas Furnace Electric Resistance (Heat Strip in AHU) Other                                                                                                    | Old Equipment - None, Remain & Add, or Re  | emove & Replace                                |  |  |  |
| Yes  Window A/C Unit or Portable Unit  SC Condenser Unit Air Source Heat Pump Other  Manufacturer  Outdoor Model Number Outdoor Unit Serial Number Number of Indoor Units  AHRI Reference Number  Startup Refrigerant Testing Date Switchover Temp - Always consult with manufacturer's specifications and recommendations when setting switchover points.  Variable Speed/Capacity - Yes or No  Year of Manufacturer Unit efficiency  SEER  1  EER HSPF  SEER2 EER2 HSPF2  Supplemental Heating Source Natural Gas Furnace Electric Resistance (Heat Strip in AHU) Other                                                                                                    | Does home have existing cooling?           |                                                |  |  |  |
| Yes  SC Condenser Unit Air Source Heat Pump Other  Manufacturer  Outdoor Model Number  Outdoor Unit Serial Number  Number of Indoor Units  AHRI Reference Number  Startup Refrigerant Testing Date  Switchover Temp - Always consult with manufacturer's specifications and recommendations when setting switchover points.  Variable Speed/Capacity - Yes or No  Year of Manufacturer  Unit efficiency  SEER  1  EER  HSPF  SEER2  EER2  HSPF2  Supplemental Heating Source  Natural Gas Furnace  Electric Resistance (Heat Strip in AHU) Other                                                                                                    |                                            | Evaporative Cooler (Swamp Cooler)              |  |  |  |
| Air Source Heat Pump Other  Manufacturer Outdoor Model Number Outdoor Unit Serial Number Number of Indoor Units AHRI Reference Number Startup Refrigerant Testing Date Switchover Temp - Always consult with manufacturer's specifications and recommendations when setting switchover points.  Variable Speed/Capacity - Yes or No Year of Manufacturer Unit efficiency  1 SEER EER HSPF SEER2 EER2 HSPF2  Supplemental Heating Source Natural Gas Furnace Electric Resistance (Heat Strip in AHU) Other                                                                                                    |                                            | Window A/C Unit or Portable Unit               |  |  |  |
| Manufacturer Outdoor Model Number Outdoor Unit Serial Number Number of Indoor Units AHRI Reference Number Startup Refrigerant Testing Date Switchover Temp - Always consult with manufacturer's specifications and recommendations when setting switchover points. Variable Speed/Capacity - Yes or No Year of Manufacturer Unit efficiency  SEER 1 SEER HSPF SEER2 EER2 HSPF2 Supplemental Heating Source Natural Gas Furnace Electric Resistance (Heat Strip in AHU) Other                                                                                                    | Yes                                        | SC Condenser Unit                              |  |  |  |
| Manufacturer  Outdoor Model Number  Outdoor Unit Serial Number  Number of Indoor Units  AHRI Reference Number  Startup Refrigerant Testing Date  Switchover Temp - Always consult with manufacturer's specifications and recommendations when setting switchover points.  Variable Speed/Capacity - Yes or No  Year of Manufacturer  Unit efficiency  SEER  EER HSPF  SEER2  EER2 HSPF2  Supplemental Heating Source Natural Gas Furnace Electric Resistance (Heat Strip in AHU) Other                                                                                                    |                                            | Air Source Heat Pump                           |  |  |  |
| Outdoor Model Number Outdoor Unit Serial Number Number of Indoor Units AHRI Reference Number Startup Refrigerant Testing Date Switchover Temp - Always consult with manufacturer's specifications and recommendations when setting switchover points. Variable Speed/Capacity - Yes or No Year of Manufacturer Unit efficiency  SEER HSPF  2 EER HSPF SEER2 EER2 HSPF2  Supplemental Heating Source Natural Gas Furnace Electric Resistance (Heat Strip in AHU) Other                                                                                                    |                                            | Other                                          |  |  |  |
| Outdoor Unit Serial Number  Number of Indoor Units  AHRI Reference Number  Startup Refrigerant Testing Date  Switchover Temp - Always consult with manufacturer's specifications and recommendations when setting switchover points.  Variable Speed/Capacity - Yes or No  Year of Manufacturer  Unit efficiency  SEER EER HSPF  2  EER2 HSPF2  Supplemental Heating Source Natural Gas Furnace Electric Resistance (Heat Strip in AHU) Other                                                                                                    | Manufacturer                               |                                                |  |  |  |
| Number of Indoor Units  AHRI Reference Number  Startup Refrigerant Testing Date  Switchover Temp - Always consult with manufacturer's specifications and recommendations when setting switchover points.  Variable Speed/Capacity - Yes or No  Year of Manufacturer  Unit efficiency  SEER  EER  HSPF  SEER2  2  EER2  HSPF2  Supplemental Heating Source  Natural Gas Furnace  Electric Resistance (Heat Strip in AHU)  Other                                                                                                    | Outdoor Model Number                       |                                                |  |  |  |
| AHRI Reference Number  Startup Refrigerant Testing Date  Switchover Temp - Always consult with manufacturer's specifications and recommendations when setting switchover points.  Variable Speed/Capacity - Yes or No  Year of Manufacturer  Unit efficiency  1 SEER EER HSPF SEER2 2 EER2 HSPF2  Supplemental Heating Source Natural Gas Furnace Electric Resistance (Heat Strip in AHU) Other                                                                                                    | Outdoor Unit Serial Number                 |                                                |  |  |  |
| Startup Refrigerant Testing Date  Switchover Temp - Always consult with manufacturer's specifications and recommendations when setting switchover points.  Variable Speed/Capacity - Yes or No  Year of Manufacturer  Unit efficiency  1 SEER EER HSPF SEER2 2 EER2 HSPF2  Supplemental Heating Source Natural Gas Furnace Electric Resistance (Heat Strip in AHU) Other                                                                                                    | Number of Indoor Units                     |                                                |  |  |  |
| Switchover Temp - Always consult with manufacturer's specifications and recommendations when setting switchover points.  Variable Speed/Capacity - Yes or No  Year of Manufacturer  Unit efficiency  1 SEER EER HSPF SEER2 2 EER2 HSPF2  Supplemental Heating Source Natural Gas Furnace Electric Resistance (Heat Strip in AHU) Other                                                                                                    | AHRI Reference Number                      |                                                |  |  |  |
| when setting switchover points.  Variable Speed/Capacity - Yes or No  Year of Manufacturer  Unit efficiency  SEER EER HSPF SEER2 EER2 HSPF2  Supplemental Heating Source Natural Gas Furnace Electric Resistance (Heat Strip in AHU) Other                                                                                                    | Startup Refrigerant Testing Date           |                                                |  |  |  |
| Variable Speed/Capacity - Yes or No  Year of Manufacturer  Unit efficiency  SEER  EER HSPF SEER2  2 EER2 HSPF2  Supplemental Heating Source Natural Gas Furnace Electric Resistance (Heat Strip in AHU) Other                                                                                                    | Switchover Temp - Always consult with man  | ufacturer's specifications and recommendations |  |  |  |
| Year of Manufacturer  Unit efficiency  SEER EER HSPF SEER2 EER2 HSPF2  Supplemental Heating Source Natural Gas Furnace Electric Resistance (Heat Strip in AHU) Other                                                                                                    | when setting switchover points.            |                                                |  |  |  |
| Unit efficiency  1                                                                                                    | Variable Speed/Capacity - Yes or No        |                                                |  |  |  |
| SEER                                                                                                    | Year of Manufacturer                       |                                                |  |  |  |
| 1 EER HSPF  2 EER2 HSPF2  Supplemental Heating Source Natural Gas Furnace Electric Resistance (Heat Strip in AHU) Other                                                                                                    | Unit efficiency                            |                                                |  |  |  |
| HSPF  SEER2 EER2 HSPF2  Supplemental Heating Source Natural Gas Furnace Electric Resistance (Heat Strip in AHU) Other                                                                                                    |                                            | SEER                                           |  |  |  |
| SEER2 EER2 HSPF2  Supplemental Heating Source Natural Gas Furnace Electric Resistance (Heat Strip in AHU) Other                                                                                                    | 1                                          | EER                                            |  |  |  |
| 2 EER2 HSPF2  Supplemental Heating Source Natural Gas Furnace Electric Resistance (Heat Strip in AHU) Other                                                                                                    |                                            | HSPF                                           |  |  |  |
| MSPF2  Supplemental Heating Source Natural Gas Furnace Electric Resistance (Heat Strip in AHU) Other                                                                                                    |                                            | SEER2                                          |  |  |  |
| Supplemental Heating Source Natural Gas Furnace Electric Resistance (Heat Strip in AHU) Other                                                                                                    | 2                                          | EER2                                           |  |  |  |
| Natural Gas Furnace Electric Resistance (Heat Strip in AHU) Other                                                                                                    |                                            | HSPF2                                          |  |  |  |
| Electric Resistance (Heat Strip in AHU) Other                                                                                                    | Supplemental Heating Source                |                                                |  |  |  |
| Other                                                                                                    | Natural Gas Furnace                        |                                                |  |  |  |
|                                                                                                    | Electric Resistance (Heat Strip in AHI     | U)                                             |  |  |  |
| SC Condenser Unit                                                                                                    | Other                                      |                                                |  |  |  |
|                                                                                                    | SC Condenser Unit                          |                                                |  |  |  |

# Home Energy: Heat Pump Water Heaters ONLY 1 HWPH REBATE PER PROPERTY

| Heat Pump Water Heaters                  |     |               |                    |  |  |
|------------------------------------------|-----|---------------|--------------------|--|--|
| Measure                                  | Max | Rebate Amount | Percentage of Cost |  |  |
| Heat Pump Water Heater (High Efficiency) | \$  | 1,000.00      | 60%                |  |  |
| Heat Pump Water Heater (Smart)           | \$  | 1,750.00      | 60%                |  |  |

| Documents to be Uploaded                                         | Stage Reqequired   |
|------------------------------------------------------------------|--------------------|
| Recent Utility Bill (Must be dated from within the last year)    | Pre-Approval       |
| Signed Contract/Estimate/Proposal                                | Pre-Approval       |
| City and County of Denver Permit                                 | Submit for Payment |
| Signed Utility Consent Form                                      | Submit for Payment |
| Invoice (Itemized with line deducting the Denver CARe Rebate)    | Submit for Payment |
| Photo of Installed Product                                       | Submit for Payment |
| Photo of Name Plate/Equipment Tag                                | Submit for Payment |
| Specification Sheet (Manufacture Spec sheet, AHRI Certification) | Submit for Payment |
| Other Documents                                                  | Optional           |

| Required Fields                                         |
|---------------------------------------------------------|
| Building Type                                           |
| Project Type                                            |
| Total Labor Cost                                        |
| Total Material Cost                                     |
| Total Cost (Calculated = Labor + Material)              |
| Old Equipment - None, Remain & Add, or Remove & Replace |
| Remove/Replace                                          |
| Manufacturer                                            |
| Model Number                                            |
| Serial Number                                           |
| Previous Water Heating Source                           |
| Natural Gas Water Heater                                |
| On Demand Natural Gas Water Heater                      |
| Electric Water Heater                                   |
| On Demand Electric Water Heater                         |
| Heat Pump Water Heater                                  |
| Other                                                   |
| Year of Manufacturer                                    |
| Unity Capacity in Gallons                               |
| Input Voltage                                           |
| 120V                                                    |
| 240V                                                    |

# **Renewables: Solar ONLY 1 SOLAR REBATE PER PROPERTY**

| Solar                   |    |                   |                    |  |  |  |  |
|-------------------------|----|-------------------|--------------------|--|--|--|--|
| Measure                 |    | Max Rebate Amount | Percentage of Cost |  |  |  |  |
| Solar (\$1.00 per Watt) | \$ | 4,000.00          | 80%                |  |  |  |  |

\*This rebate is only available for properties that already have an ASHP, MSHP, GSHP, or a V2B EV Charger already installed at the home.\*

| Documents to be Uploaded                                               | Stage Reqequired       |
|------------------------------------------------------------------------|------------------------|
| Signed Contract                                                        | Pre-Approval           |
| Recent Utility Bill (Must be dated from within the last year)          | Pre-Approval           |
| City and County of Denver Permit                                       | Submit for Payment     |
| Invoice (Itemized with line calling out Denver CARe Rebate amount)     | Submit for Payment     |
| Photo of Installed Panels                                              | Submit for Payment     |
| Specification Sheet                                                    | Submit for Payment     |
| Photos of Qualifying Equipment(1 of the photos must include nameplate) | Submit for Payment     |
| Signed Utility Consent Form                                            | Submit For Payment     |
| Design Document(s)                                                     | Optional, Very Helpful |

| Required Fields                                         |
|---------------------------------------------------------|
| Building Type                                           |
| Project Type                                            |
| Total Labor Cost                                        |
| Total Material Cost                                     |
| Total Cost (Calculated = Labor + Material)              |
| Old Equipment - None, Remain & Add, or Remove & Replace |
| Remove/Replace                                          |
| Installed kW                                            |
| Panel Manufacturer                                      |
| Panel Model Number                                      |
| Inverter Model Number                                   |
| Inverter Serial Number                                  |

# ONLY ONE BATTERY REBATE PER PROPERTY

| Battery                                                  |    |                 |                    |
|----------------------------------------------------------|----|-----------------|--------------------|
| Measure                                                  | Ma | x Rebate Amount | Percentage of Cost |
| Battery Storage (only available if you have a heat pump, |    |                 |                    |
| heat pump water heater, or bidirectional EV charger      |    |                 |                    |
| installed)                                               | \$ | 2,750.00        | 80%                |
| Battery Storage (Alone)                                  | \$ | 500.00          | 80%                |

\*This rebate is only available for properties that already have an ASHP, MSHP, GSHP, or a V2B EV Charger already installed at the home.\*

| Documents to be Uploaded                                                                    | Stage Req       |
|---------------------------------------------------------------------------------------------|-----------------|
| Recent Utility Bill (Must be dated from within the last year)                               | Pre-Approval    |
| Signed Contract                                                                             | Pre-Approval    |
| City and County of Denver Permit (does not need to be signed)                               | Payment Request |
| Signed Utility Consent Form (Not required for new construction)                             | Payment Request |
| Invoice (Itemized with line calling out Denver CARe Rebate amount)                          | Payment Request |
| Photos of Installed/Existing Heat Pump (One photo must include nameplate) or V2B EV charger | Payment Request |
| Photo of Installed Product                                                                  | Payment Request |
| Spec Sheet of Battery                                                                       | Payment Request |

| Required Fields                                         |            |
|---------------------------------------------------------|------------|
| Building Type                                           |            |
| Project Type                                            |            |
| Total Labor Cost                                        |            |
| Total Material Cost                                     |            |
| Total Cost (Calculated - Labor + Material)              |            |
| Old Equipment - None, Remain & Add, or Remove & Replace |            |
| Battery Only or Installed Qualifying Product            |            |
| Qualifying Installed Measure                            |            |
| HPSH                                                    |            |
| HPWH                                                    |            |
| V2B EV Charger                                          |            |
| None                                                    |            |
| Model Name                                              |            |
| Model Number                                            |            |
| Serial Number                                           | · <u> </u> |

# **EV Charging ONLY 1 EV CHARGER REBATE PER PROPERTY**

| EV Charging                               |                   |          |                    |
|-------------------------------------------|-------------------|----------|--------------------|
| Measure                                   | Max Rebate Amount |          | Percentage of Cost |
| EV Charging - Level 2 Energy Star Charger | \$                | 200.00   | 80%                |
| V2B/Bidirectional EV Charging             | \$                | 2,000.00 | 80%                |

| Documents to be Uploaded                                      | Stage Reqequired   |
|---------------------------------------------------------------|--------------------|
| Recent Utility Bill (Must be dated from within the last year) | Pre-Approval       |
| City and County of Denver Permit                              | Submit for Payment |
| Signed Utility Consent Form                                   | Submit for Payment |
| Invoice (Itemized with line deducting the Denver CARe Rebate) | Submit for Payment |
| Photo of Installed Product                                    | Submit for Payment |
| Specification Sheet                                           | Submit for Payment |
| Other Documents                                               | Optional           |

| Required Fields                                         |
|---------------------------------------------------------|
| Project Type                                            |
| Total Labor Cost                                        |
| Total Material Cost                                     |
| Total Cost (Calculated = Labor + Material)              |
| Old Equipment - None, Remain & Add, or Remove & Replace |
| Remove/Replace                                          |
| Model Name                                              |
| Model Number                                            |
| Serial Number                                           |
| Charger Type                                            |
| Bi-Directional                                          |
| Level 2                                                 |
| Tesla                                                   |
| Ford                                                    |
| Other                                                   |

# Home Energy: Electrical Service Upgrade ONLY 1 REBATE PER PROPERTY

| Electrical Service Upgrade                       |       |              |                    |
|--------------------------------------------------|-------|--------------|--------------------|
| Measure                                          | Max R | ebate Amount | Percentage of Cost |
| Electric Service Upgrade - Must also be eligible |       |              |                    |
| to participate in and submit an application for  |       |              |                    |
| another offering through the CARe program        |       |              |                    |
| (HPSH, HPWH, Mini-Split, EV Charging, Solar,     |       |              |                    |
| and/or Battery Storage).                         | \$    | 2,000.00     | 80%                |

| Documents to be Uploaded                                                               | Stage Reqequired   |
|----------------------------------------------------------------------------------------|--------------------|
| Recent Utility Bill (Must be dated from within the last year)                          | Pre-Approval       |
| City and County of Denver Permit                                                       | Submit for Payment |
| Invoice (Itemized with line deducting the Denver CARe Rebate)                          | Submit for Payment |
| Photo of Electrical Upgrade (Labeled Panel/Subpanel, Wiring, Utility Connection, etc.) | Submit for Payment |
| Photo of Qualifying Equipment (Showing Name Plate/Equipment Tag if available)          | Submit for Payment |
| Other Documents                                                                        | Optional           |

| Required Fields                                         |
|---------------------------------------------------------|
| Building Type                                           |
| Total Labor Cost                                        |
| Total Material Cost                                     |
| Total Cost (Calculated = Labor + Material)              |
| Old Equipment - None, Remain & Add, or Remove & Replace |
| Panel Capacity in Amps                                  |
| Panel Location                                          |
| Description of Work Performed                           |

# Appendix B: Contractor Portal Training January 5<sup>th</sup>, 2023

Portal Demo Video: <a href="https://www.youtube.com/watch?v=50hysGbcaAg">https://www.youtube.com/watch?v=50hysGbcaAg</a>

# City and County of Denver Home Energy Rebate Program

**Contractor Portal Training** 

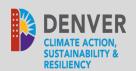

# DENVER HOME ENERGY CONTRACTOR PORTAL TRAINING

January 5, 2023

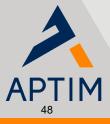

- > Contractor Registration
- > Rebate Application Process

# INTRODUCTION

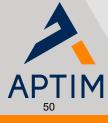

- > Improve usability
- > Project tracking
- Ability to reserve rebate funds
- > Added Google Translate Spanish and other languages available

Ex. – Electrical License, must be an Xcel Energy Registered Trade
 Partner (Heat Pump and Heat Pump water heater requires
 completions of Xcel's training requirements)

March 10, 2023

# PROCESS OVERVIEW

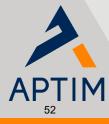

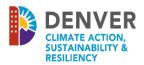

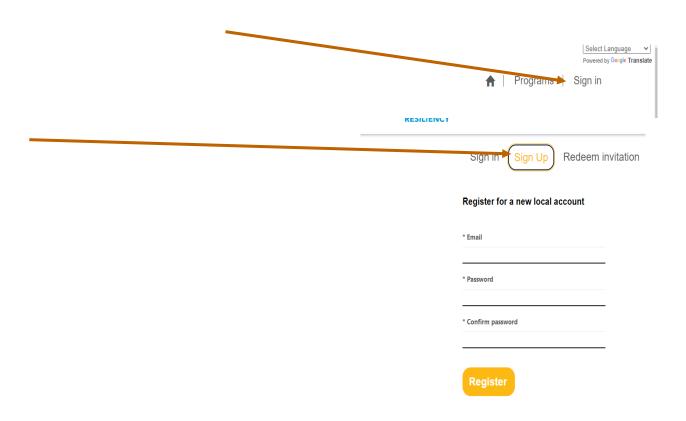

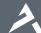

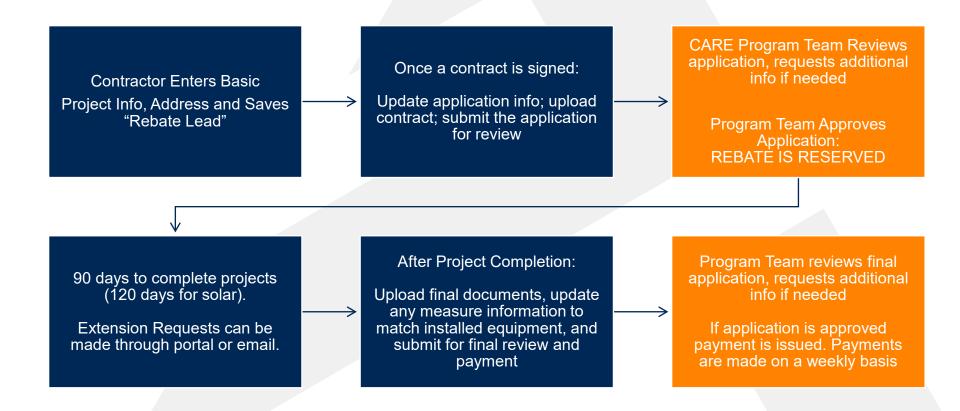

March 10, 2023

 To expedite process, ensure all information is entered/uploaded per forms

# LIVE DEMO

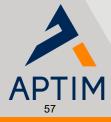

# QUESTIONS

denverrebate@aptim.com

Marcus Rozbitsky, Program Manager

marcus.rozbitsky@aptim.com

Hollie Crocker, Program Specialist

hollie.crocker@aptim.com

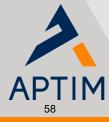